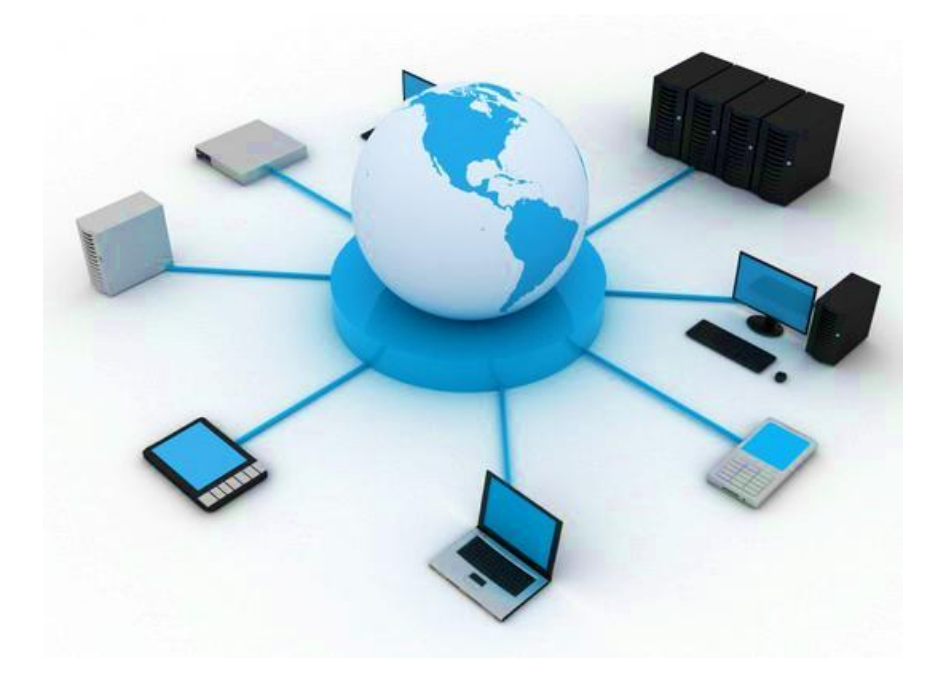

# **BIL411 - BİLGİSAYAR AĞLARI LABORATUVARI**

## **ITS-101A**

## **INTERNET EĞİTİM SİSTEMİ TCP/IP**

**ECHO**

**İstanbul Ticaret Üniversitesi – Bilgisayar Mühendisliği Bölümü**

**Araş. Gör. Can EYÜPOĞLU**

## **ECHO**

**AMAÇ:** UDP ve TCP'de Echo'nun uygulamalarının anlaşılması.

**KISA AÇIKLAMA:** Bu deney sunuculardan gelen echo mesajlarının alınması için kullanılan Echo Protokolünü incelemektedir. Deneyde Echo protokolünün ne olduğunun anlaşılabilmesi için Echo sunucularına Echo mesajları yollanmaktadır. Ek olarak MDDL kullanılarak UDP istemci (client) ve sunucusunun nasıl gerçeklenebildiği öğrenilmektedir.

### **TOPOLOJİ A**

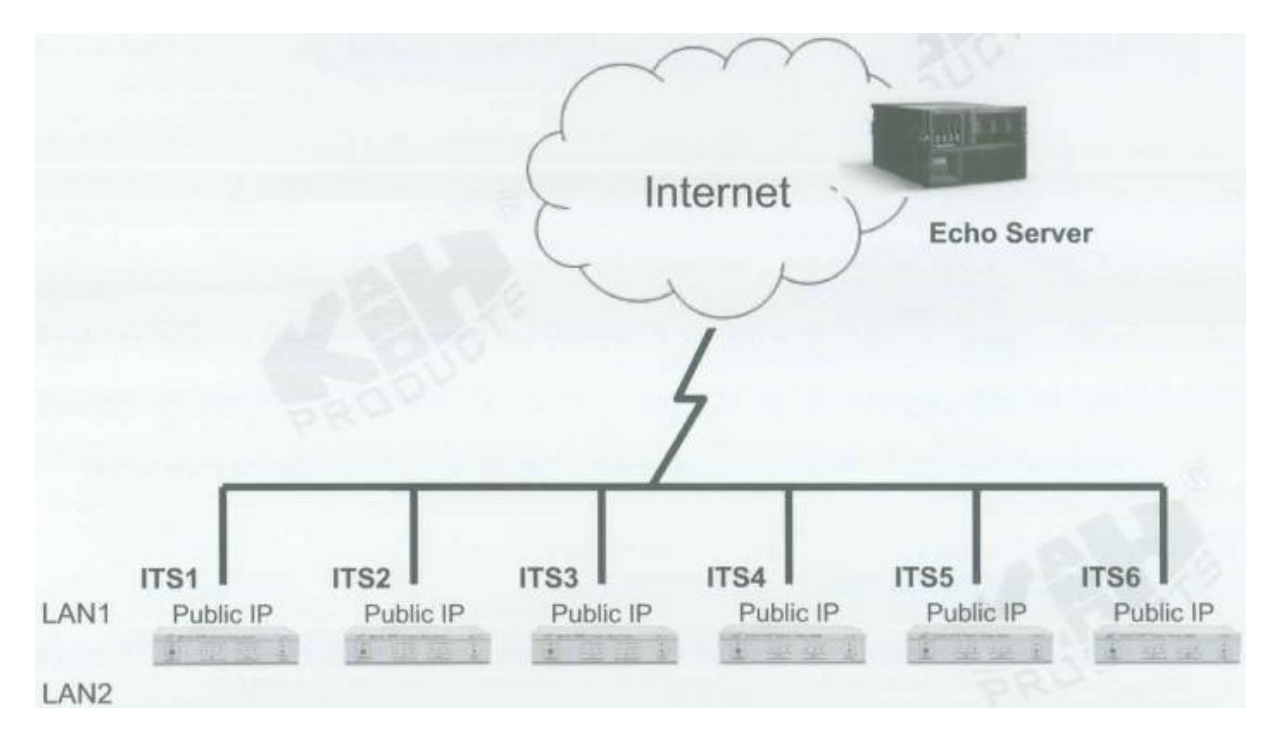

## **TOPOLOJİ B**

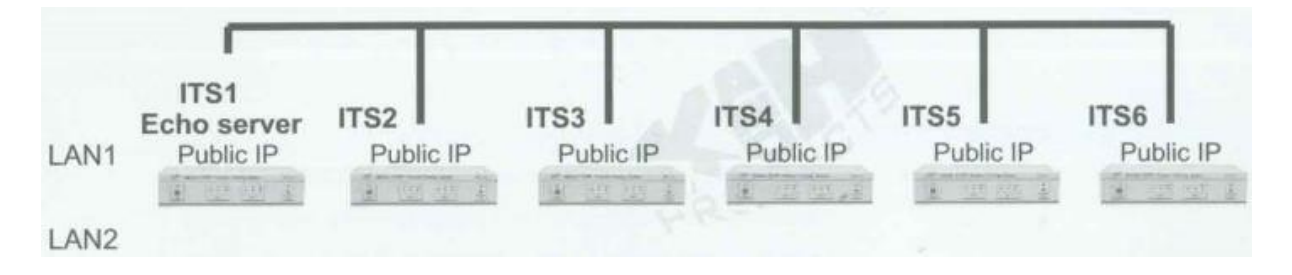

### **TEKNİK ALT YAPI**

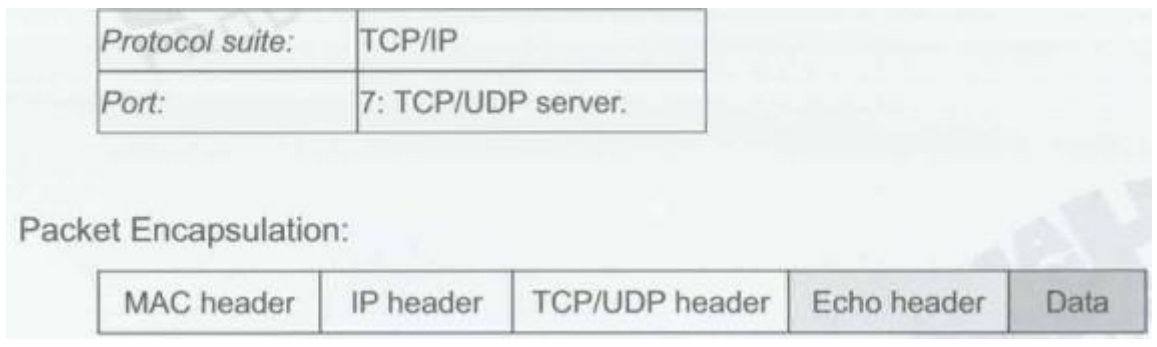

Echo protokolü RFC 862'de aşağıdaki gibi tanımlanmıştır.

1. TCP Tabanlı Echo Servisi

Echo servisi TCP'de bağlantı tabanlı bir uygulama olarak tanımlandığı zaman bir sunucu TCP port 7 üzerinde TCP bağlantısını dinler. Bağlantı bir kez kurulduğu zaman alınan herhangi bir veri geri yollanır. Bu durum arayan kullanıcı bağlantıyı sonlandırıncaya kadar devam eder.

2. UFC Tabanlı Echo Servisi

Diğer echo servisi UFC'de datagram tabanlı bir uygulama olarak tanımlanır. Sunucu UFC port 7 üzerşnden UFC datagramlarını dinler. Bir datagram alındığı zaman ondan gelen veri cevaplayan bir datagram içinde geri yollanır.

### **YÖNTEM**

Bu deneyde her ITS'nin Internet için bir public IP adresinin olması gerekmektedir.

#### **Ağ Topolojisini Gerçekleştirme**

1. Ağ bağlantılarını HUBOX üzerinde aşağıdaki gibi tamamlayınız.

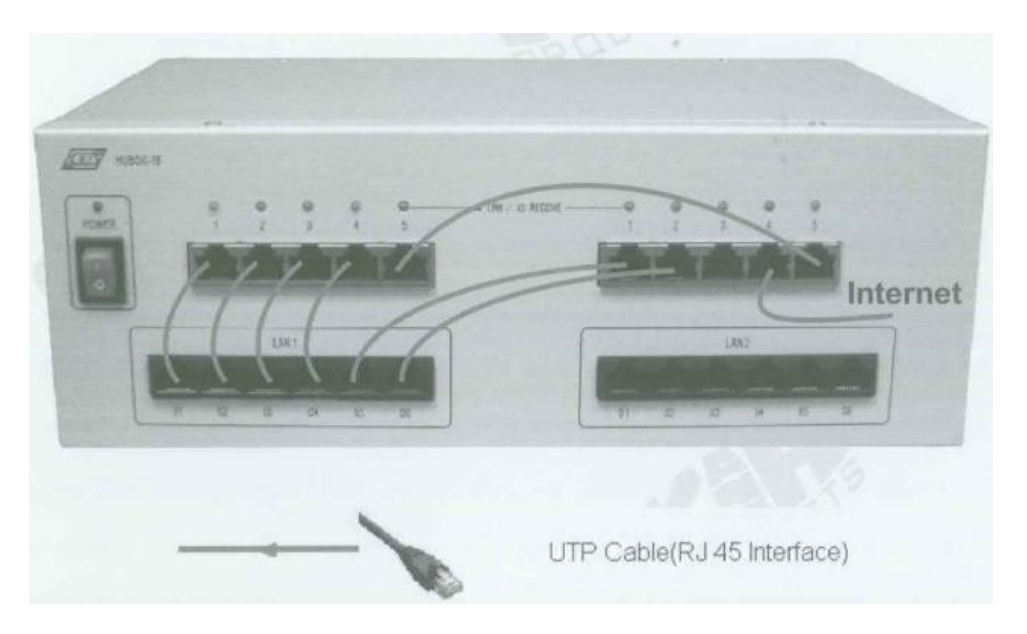

- A. Setup
	- 2. KCodes Network Explorer'ı açmak için **XC.BAT**'ı çalıştırınız.
	- 3. Listen (Dinleme) menüsünden **New Memorized Message Browser**'ı seçerek Network Message Browser'ı açınız.
	- 4. Network Message Browser penceresinde Set Message Range dialog kutusunu açmak için **Option**'ı seçiniz.
	- 5. **Add new rule** butonuna basınız. Message browser için iki kural tanımlamalıyız. İlk olarak Remote Port'a "**7**" yazınız. Ardından **Apply** butonuna basınız. İkinci olarak Local Port'a "**7**" yazınız ve Apply butonuna tekrar tıklayınız.
	- 6. Son olarak **Set & Close** butonuna tıklayınız.

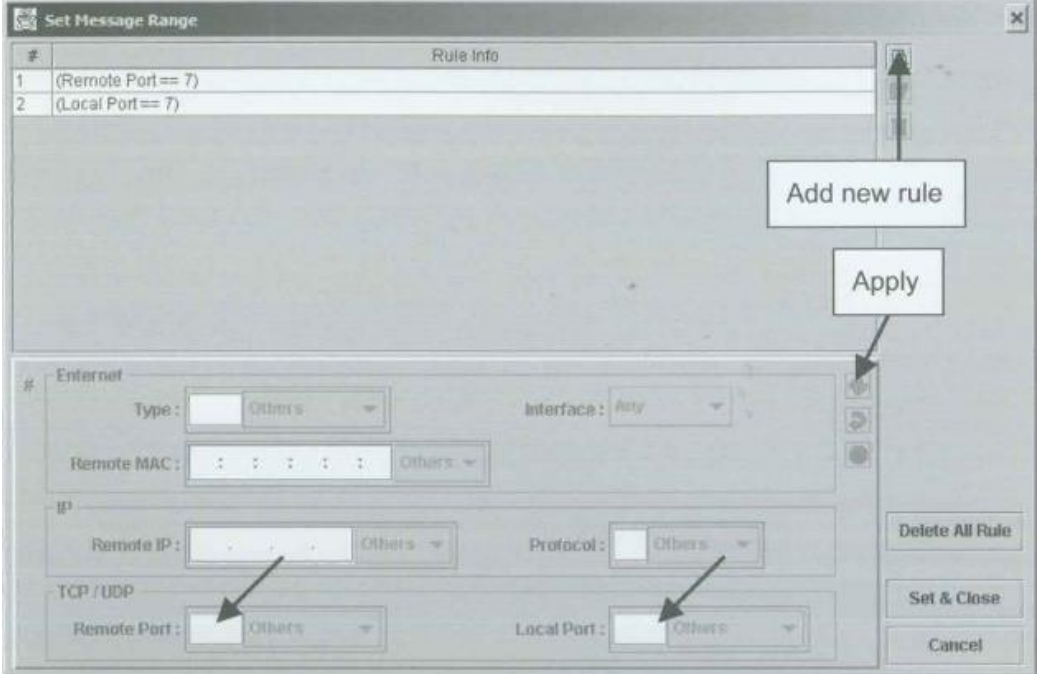

7. Tool menüsünden **Network Configuration**'ı seçerek Network Configuration diyalog kutusunu açınız.

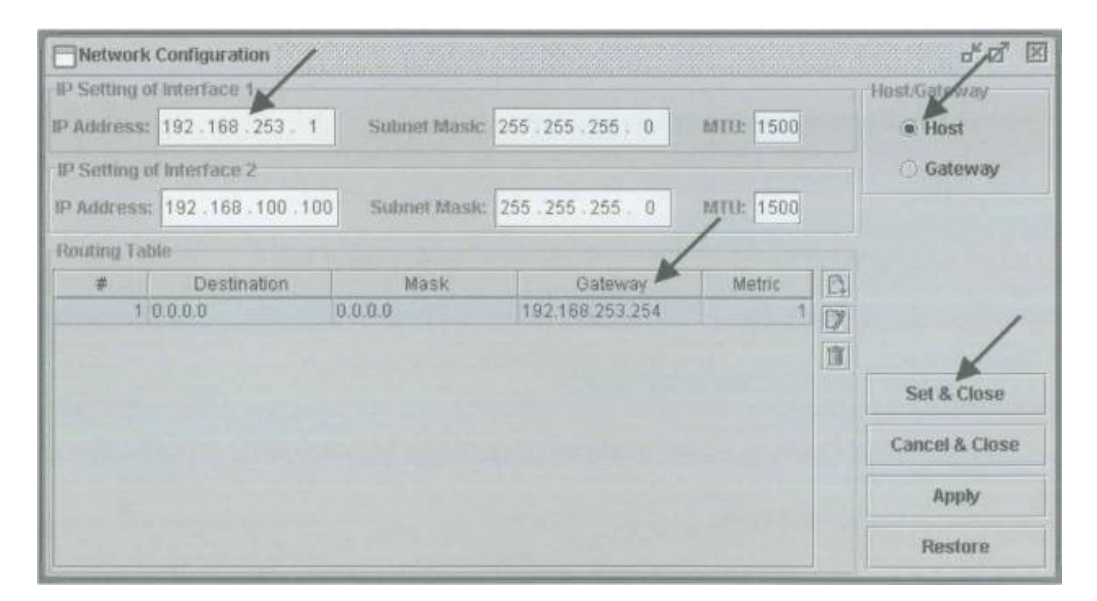

- 8. Interface 1'in IP adresine **<Internet IP adresiniz>**, Routing Table (Yönlendirme Tablosu)'a ise **<Internet gateway (ağ geçidi) adresiniz>** 'i yazınız. Örneğin, Interface 1'in IP adresine **"192.168.253.1"** ardından Gateway'e **"192.168.253.254"** ve Yönlendirme Tablosundaki Destination (Hedef) ve Mask (Maske)'a **"0.0.0.0"** giriniz.
- 9. **Host**'u seçiniz ve **Set & Close** butonuna tıklayınız.

#### **UFC'de Echo**

 Bu çalışmada ITS1 cihazı Echo Sunucusu olsun. Diğer ITS'ler ITS1'e bir UFC Echo datagramı yollamaya çalışsın.

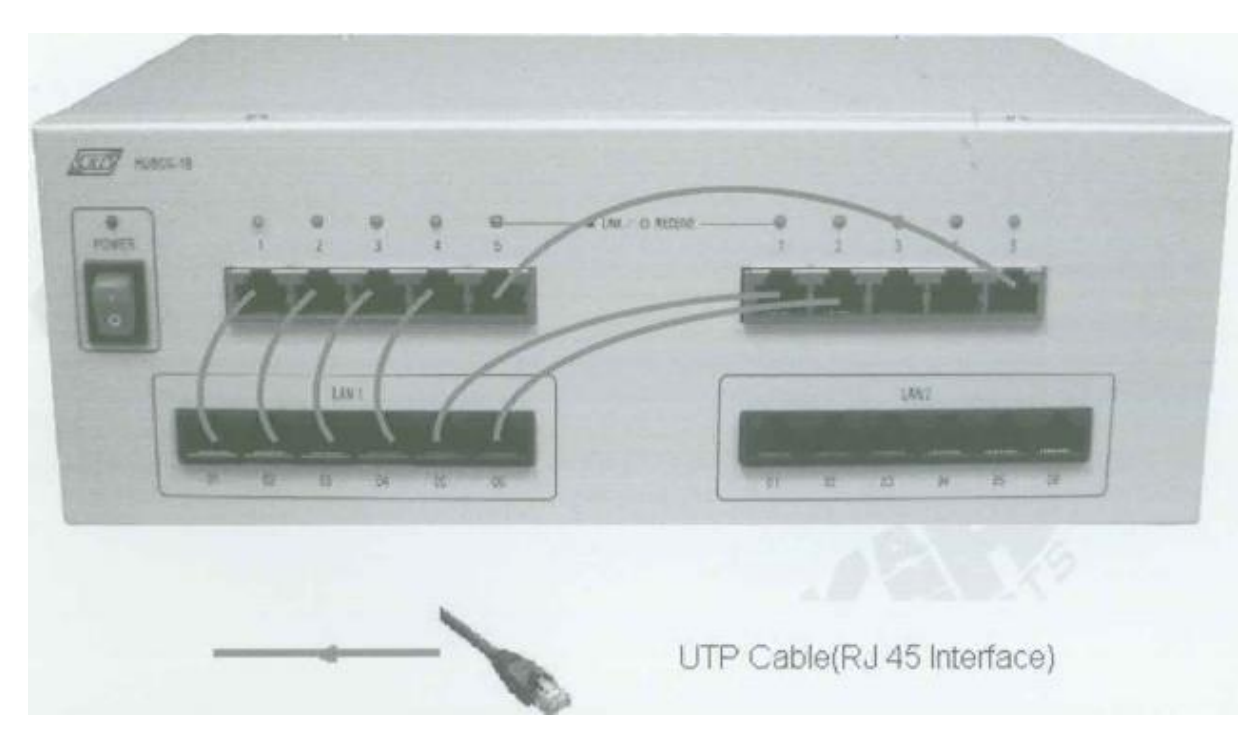

1. Ağ bağlantılarını HUBOX üzerinde aşağıdaki gibi tamamlayınız.

#### **ITS1 (Echo Sunucusu)**

- 2. Reactor menüsünden **MDDL Reactor Panel**'i seçerek MDDL Editor'ünü açınız.
- 3. **Load** butonuna tıklayınız. C: \X \Tutorial \Ex17 \UFCEchoServer.mddl dosyasını açınız ve **Upld** butonuna tıklayınız.

#### **ITS2'den ITS6'ya kadar olan cihazlar**

- 4. Reactor menüsünden **MDDL Reactor Panel**'i seçerek MDDL Editor'ünü açınız.
- 5. **Load** butonuna tıklayınız. C: \X \Tutorial \Ex17 \UFCEchoClient.mddl dosyasını açınız ve **Upld** butonuna tıklayınız.
- 6. TCP menüsünden **New TCP Session**'ı seçerek New TCP Session diyalog kutusunu açınız.

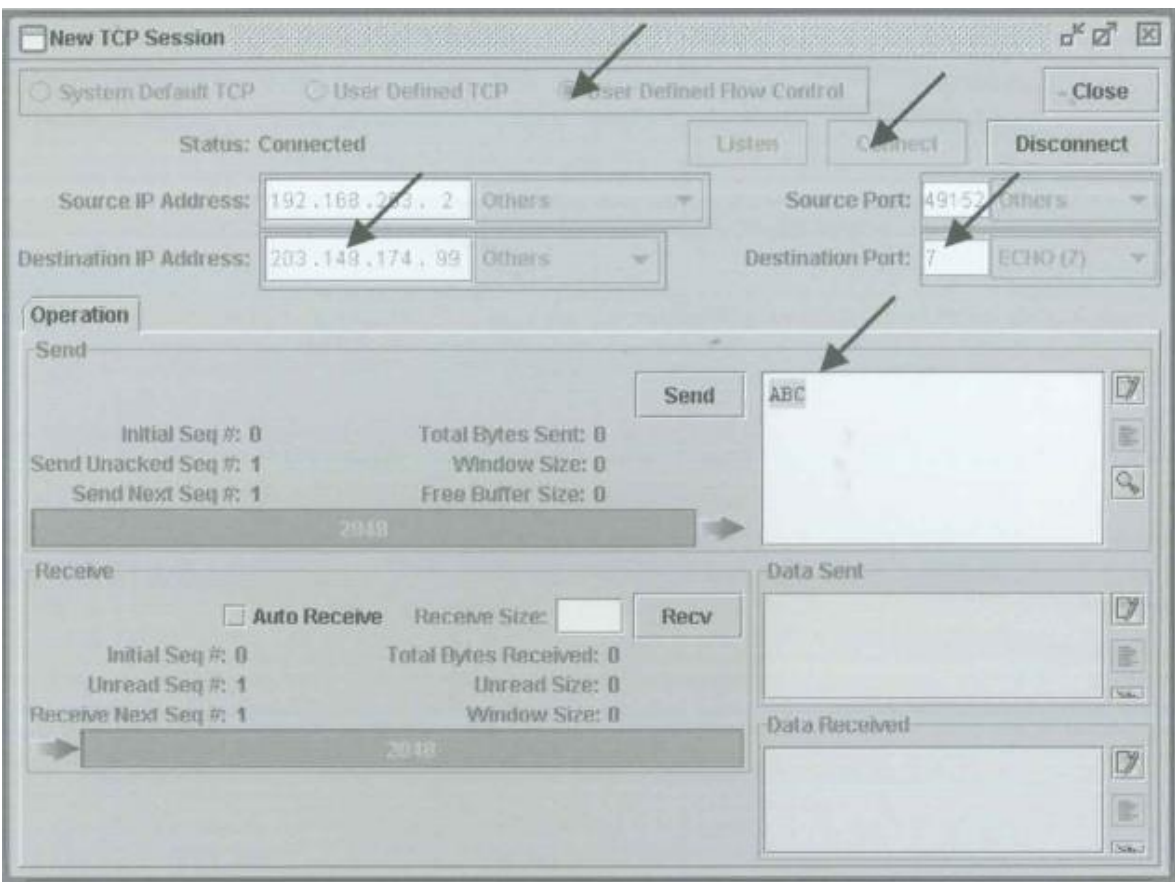

- 7. **User Defined Flow Control** (Kullanıcı Tanımlı Akış Kontrolü)'ü seçiniz. Hedef (Destination) IP adresine <**ITS1'in IP adresi**>'ni yazınız. Hedef Port'unu **ECHO (7)** seçiniz. Örneğin, Hedef IP Adresine "**203.149.174.99**" yazınız.
- 8. **Connect** butonuna tıklayınız. Bağlantı başarılı olduktan sonra edit kutusuna "**ABC**" giriniz ve **Send** butonuna tıklayınız.
- 9. Aşağıdaki şekil ITS2'nin ITS1'e "ABC" yollayışını göstermektedir. Data Sent mail kutusunda bunu görebilirsiniz.

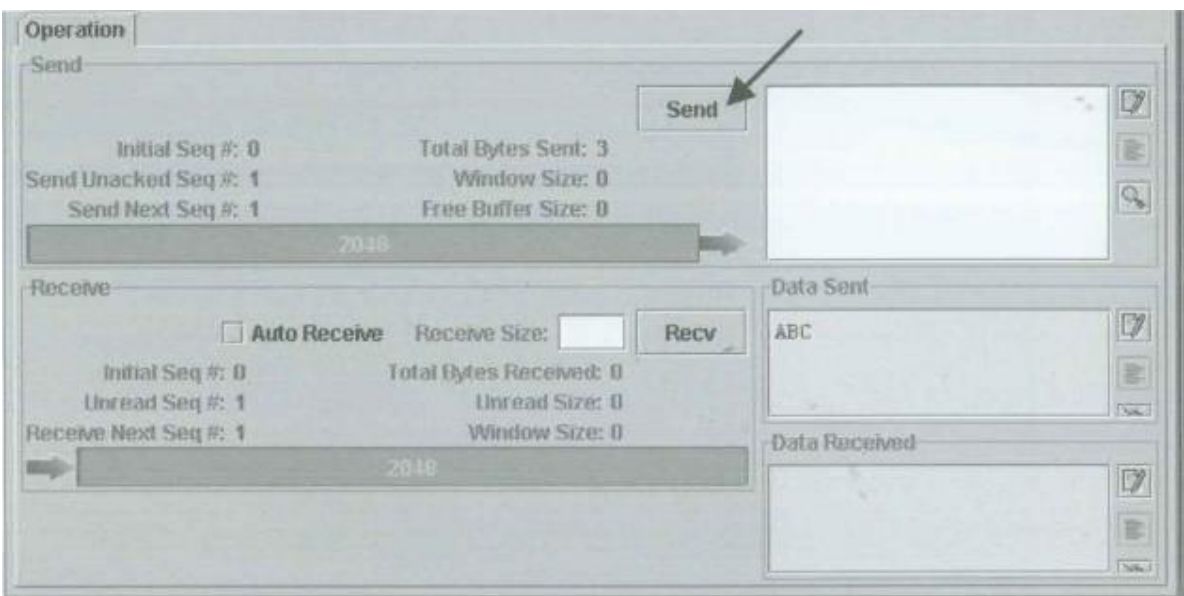

10. **Recv** butonuna tıklayınız. Data Received (Alınan Veri) mail kutusunda ITS1 Echo yanıtını alacaksınız.

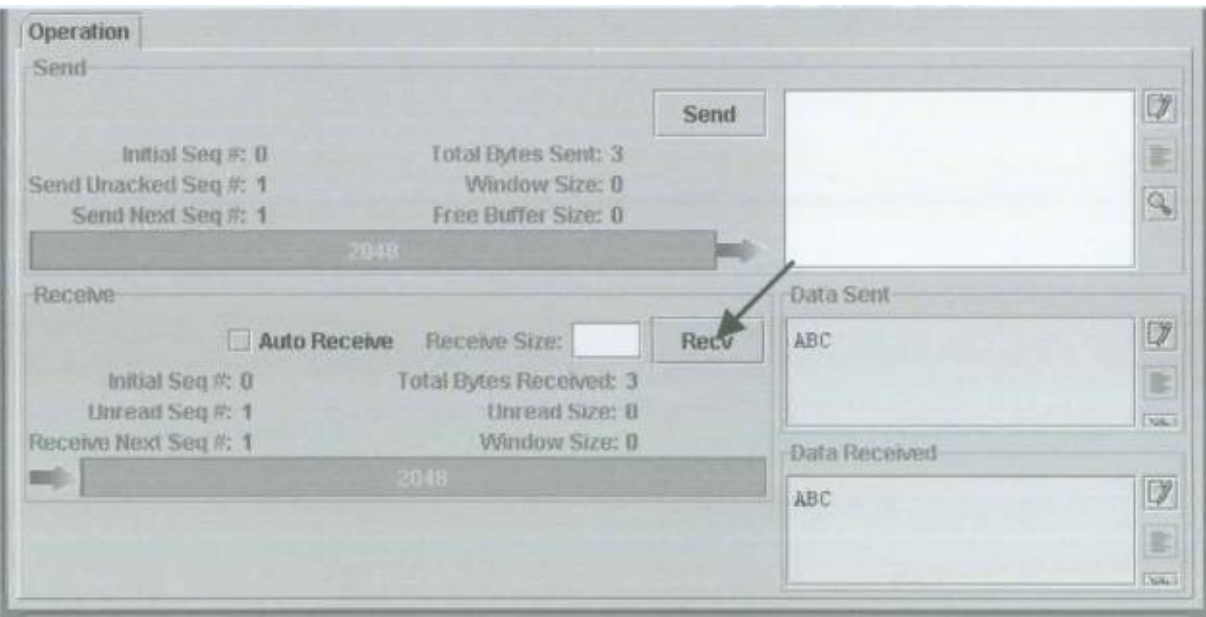